# INICIACIÓN <sup>A</sup> **Google Drive**

# Presentación.

En la actualidad los recursos multimedia forman parte de diversas actividades y apoyan visualmente y auditivamente al aprendizaje en varias especialidades, sectores y niveles educativos. Ante este panorama hemos desarrollado materiales de apoyo en la nube para lograr transmitir de una forma práctica y eficaz los elementos necesarios para que cualquier usuario pueda trabajar y utilizar las herramientas de Tecnología, utilizando habilidades que a su vez le permitan mejorar la calidad de su trabajo.

# Introducción.

### Taller de Biblioteca en la Nube.

Instrucciones.

1. Leer detalladamente la introducción al tema y visite los enlaces (vínculos) que contiene para más referencias.

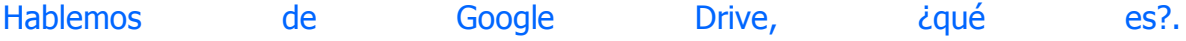

Es un servicio de Almacenamiento en la nube (Internet), su creador es Google y se inicia en el mercado el 24 de Abril del 2012., actualmente la aplicación trabaja conjuntamente con lo que anteriormente se conoció como Google Docs, (herramienta de Procesador de Texto, Hoja de Cálculo y lector de documentos PDF entre otras características). Esta función generó cambios en la dirección de enlace, anteriormente se iniciaba en ["http://docs.google.com"](http://docs.google.com/) y en la actualidad se logra el enlace por medio de ["http://drive.google.com"](http://drive.google.com/).

En la actualidad ofrece un almacenamiento de 15 [Gigas](http://mimediabook.com/main/wiki/index.php?cidReq=TBNMOOC&action=showpage&title=%BFQu%E9_es_un_Gigabyte%3F&group_id=) distribuidos entre otras aplicaciones como son Gmail (correo electrónico), Google + (Social Media) y [Google Drive](http://mimediabook.com/main/wiki/index.php?cidReq=TBNMOOC&action=showpage&title=%BFQu%E9_es_Google_Drive_%3F&group_id=) de manera gratuita ofreciendo entre sus características la posibilidad de incrementar el espacio de almacenamiento adquiriendo un plan por diversos costos (\$).

Para poder utilizar esta aplicación de almacenamiento solo se requiere de un registro o cuenta en Google, una vez creada dicha cuenta el usuario tiene acceso a todos los servicios gratuitos y unificados con los que cuenta el proveedor.

#### Observaciones.

Visite los enlaces que contiene la introducción para abordar en algunos detalles de importancia sobre Google Drive y otras aplicaciones o servicios.

# Módulo I.

### Conocer Google Drive

#### HABILIDADES A DESARROLLAR:

1.- Comunicación y Colaboración (ISTE<sup>1</sup>).

2.- Investigación y Manejo de Información (ISTE).

Paso 1.

Para poder iniciar a trabajar con Google Drive el primer paso es contar con una cuenta o registro con el proveedor "Google". Si ya tiene una cuenta activa y desea utilizarla, omita este proceso y continúe con el siguiente paso.

 $\overline{a}$ <sup>1</sup> Sociedad internacional para la tecnología en la educación.

Paso 2.

Reproduzca el video que le muestra cómo registrarse en google e inicie su registro hasta obtenerlo.

<http://www.youtube.com/watch?v=pRQFXI0V9d4>

1. Si le muestra la pantalla de "Tu Perfil" y "Acerca de Google+" con su nombre en el recuadro de lado derecho como se muestra en el video o la imagen, haga clic en Paso siguiente. Si hubo algún error durante el registro o le falto algún dato por favor corríjalo hasta llegar a este punto.

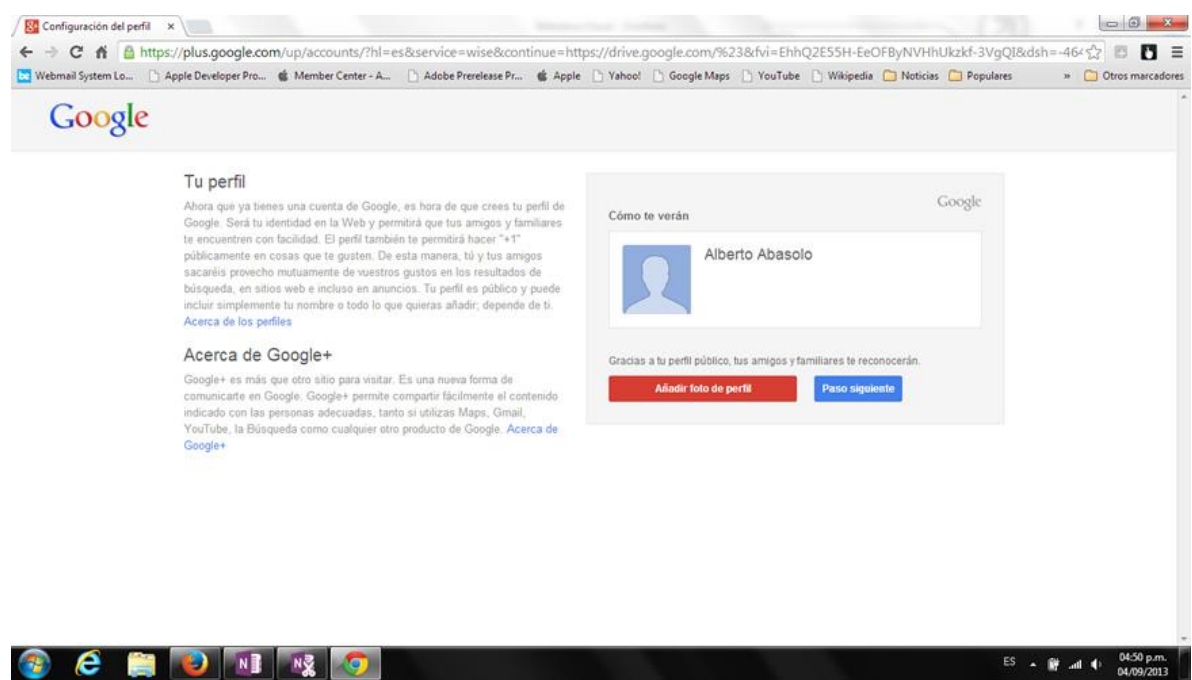

2. Ahora usted está recibiendo la bienvenida y en conclusión ya cuenta usted con su acceso a los servicios de Google. No olvide su nueva dirección de correo electrónico y contraseña ya que solo con ella podrá tener acceso al servicio y a Google Drive.

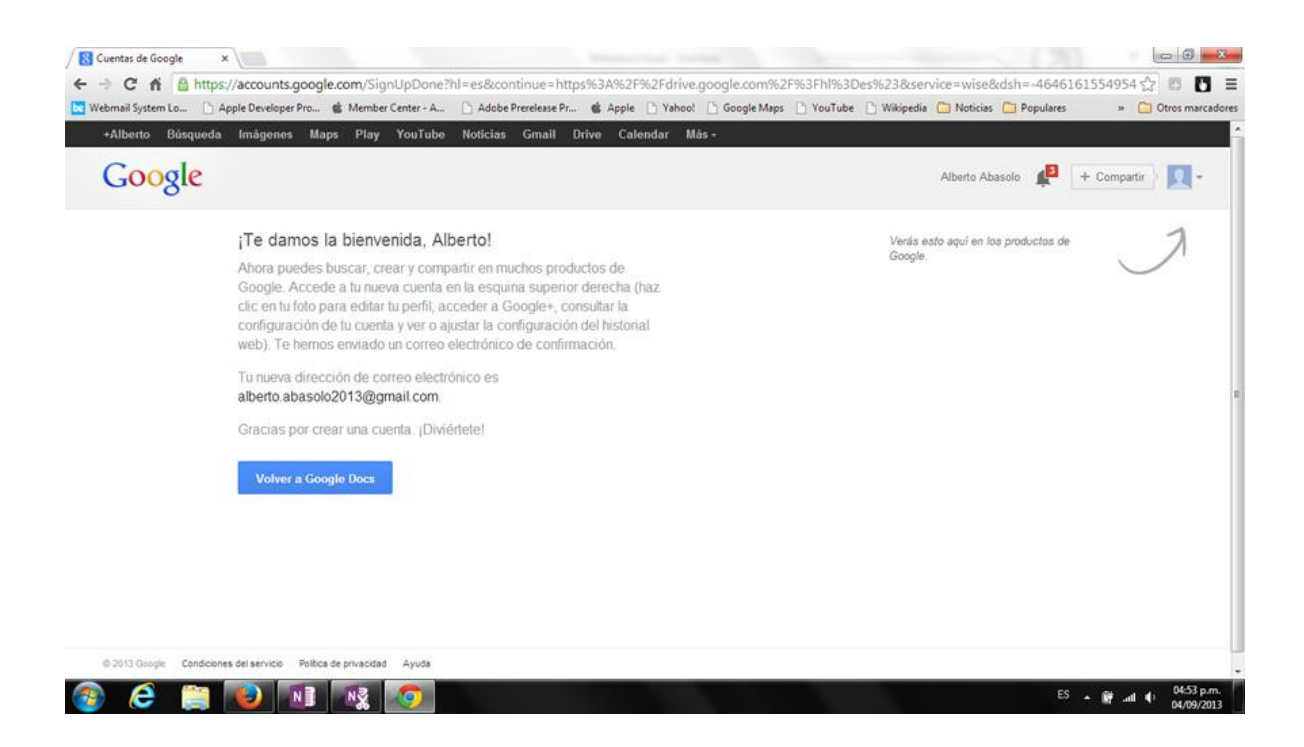

- 3. Cierre su sesión e inicie nuevamente sesión en [http://drive.google.com](http://drive.google.com/) para que aprenda como obtener acceso a Google Drive.
- 4. Pase al siguiente slide o instrucción.

# Módulo I.

Conocer Google Drive

#### Instrucción 2

- Si aún no inicia sesión nuevamente, diríjase a [http://drive.google.com](http://drive.google.com/) e ingrese su correo electrónico y contraseña.
- Continúe con los pasos del taller.
- Visite los enlaces (vínculos) del contenido
- 1. Vamos a conocer la interfaz y herramientas más utilizadas en Google Drive por medio del siguiente video. Si es necesario repase las veces necesarias el material multimedia.

<http://www.youtube.com/watch?v=C6dLPcMDcqQ>

2. Su pantalla de inicio en Google Drive cuenta con un botón de descarga para instalar una versión en su ordenador y sincronizarlo de una manera más simple sin acceder la nube. Si cuenta con el conocimiento para instalar [programas](http://mimediabook.com/main/wiki/index.php?cidReq=TBNMOOC&action=showpage&title=Instalaci%F3n_de_Programas_%28software%29.&group_id=) o software en su ordenador, puede instalar la aplicación.

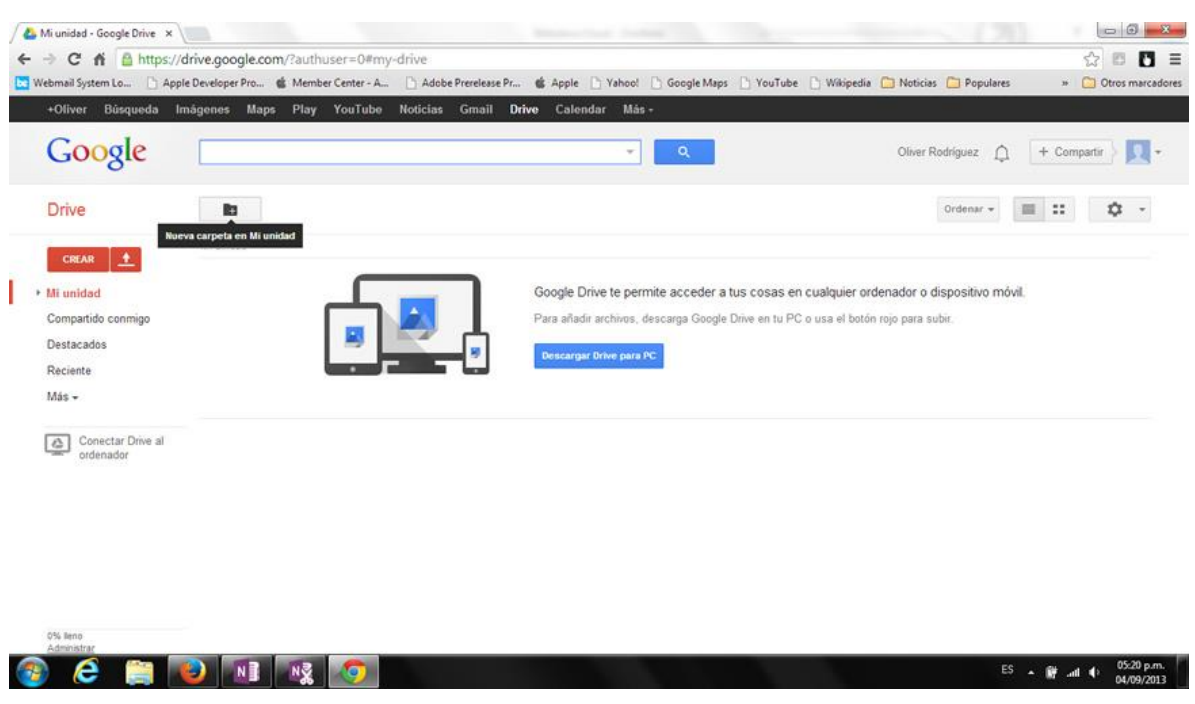

3. Al finalizar continúe con el siguiente slide o instrucción del taller.

# Módulo II.

### Configurar mi biblioteca en la nube

#### Instrucción 1.

- Continúe con los pasos del taller.
- Visite los enlaces (vínculos) del contenido

Ahora ya conoce las opciones y herramientas más comunes con las que cuenta Google Drive, entonces vamos a iniciar el proceso de Creación y configuración de su nueva "Biblioteca en la Nube". En la parte inferior se encuentran las imágenes de referencia y pasos a seguir para iniciar el proceso.

### Paso 1.

Haga clic en "Nueva carpeta en mi unidad" y nómbrela (Biblioteca en la [nube"](http://mimediabook.com/main/wiki/index.php?cidReq=TBNMOOC&action=showpage&title=%BFQu%E9_es_la_Nube%3F&group_id=)), como se muestra en la imagen.

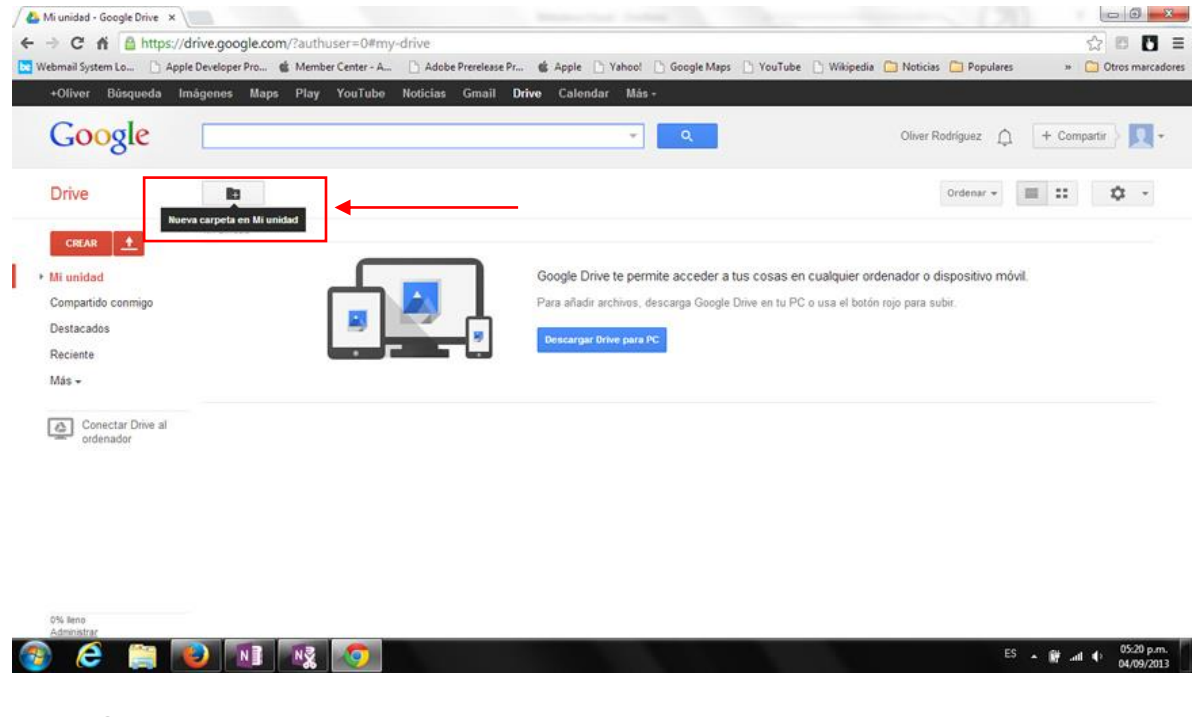

### Paso 2.

Haga clic en "Crear" y seleccione la opción Presentación.

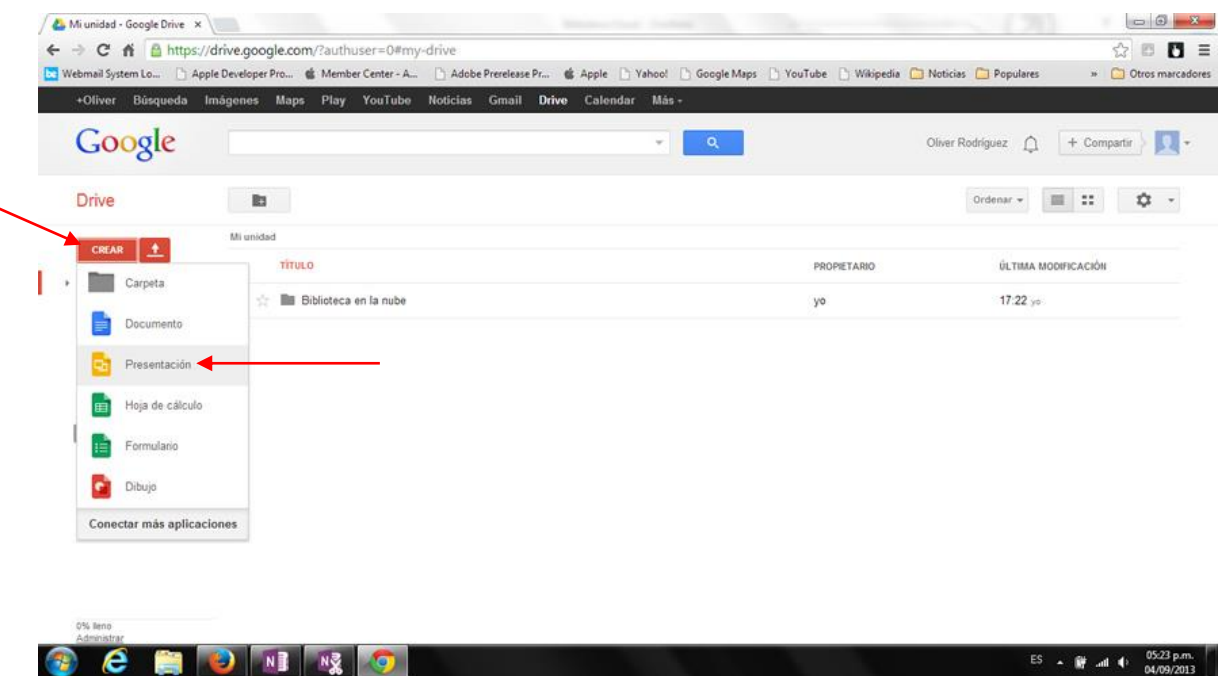

#### Paso 3. Elija el diseño "Onda" y haga clic en Aceptar.

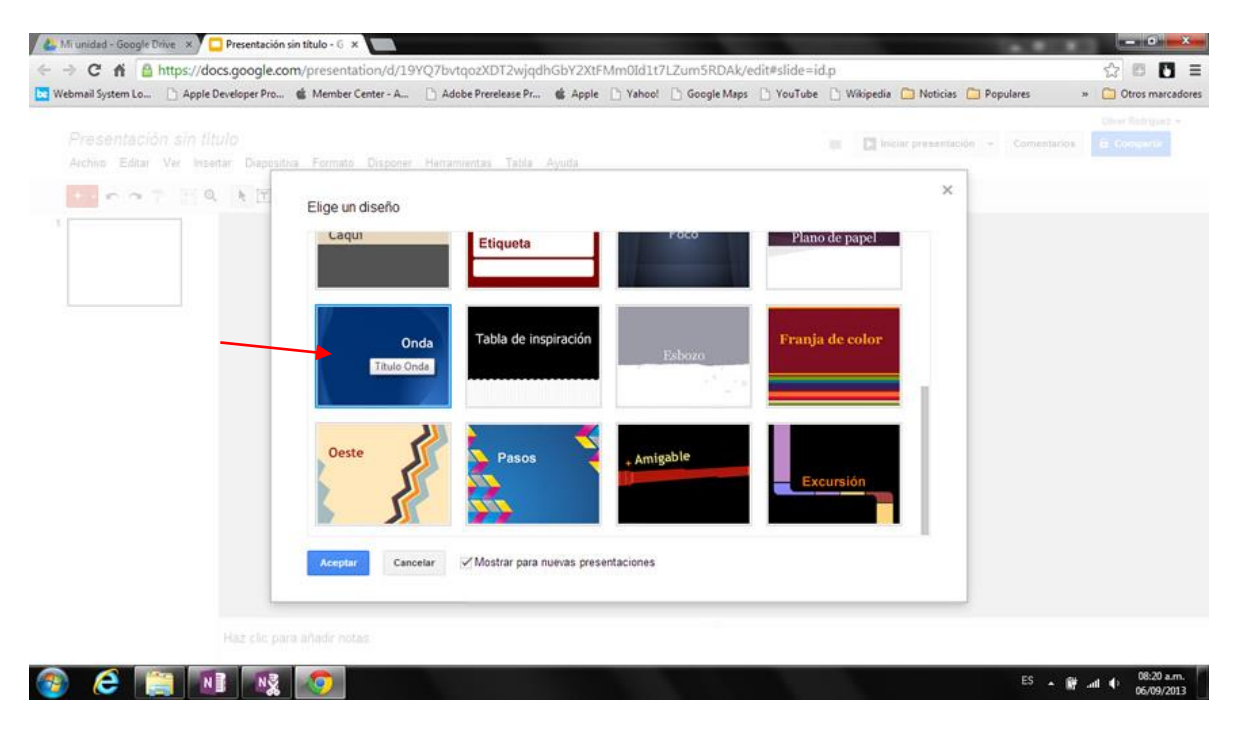

### Paso 4.

Al finalizar continúe con el siguiente Módulo.

# Módulo III.

### Contenido de mi biblioteca

Paso 1.

Utilizando su creatividad aplique un formato parecido al de la imagen en su título, autor y referencia recordando que esta portada será la base de la mayoría del contenido.

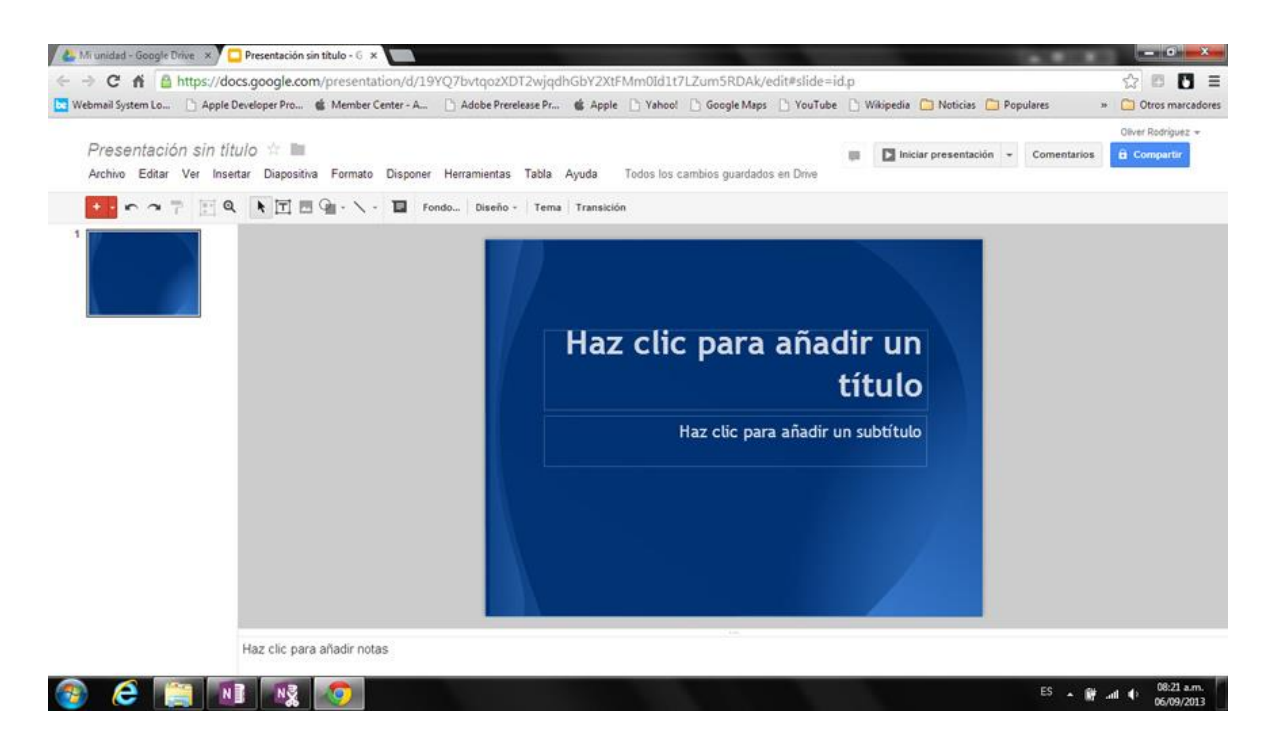

#### Paso 2.

Cambie el titulo haciendo clic sobre el área denominada "Presentación sin nombre" y sustitúyalo por "Independencia de México", no es necesario guardar la presentación o cambios generados ya que de manera automática Google Docs lo hace.

#### Observaciones.

Si eres un usuario del ámbito empresarial, puedes adaptar el contenido utilizando la misma estructura y procedimiento. Te recomendamos utilizar algún tema o contenido el cual utilices año con año pero requiera actualización.

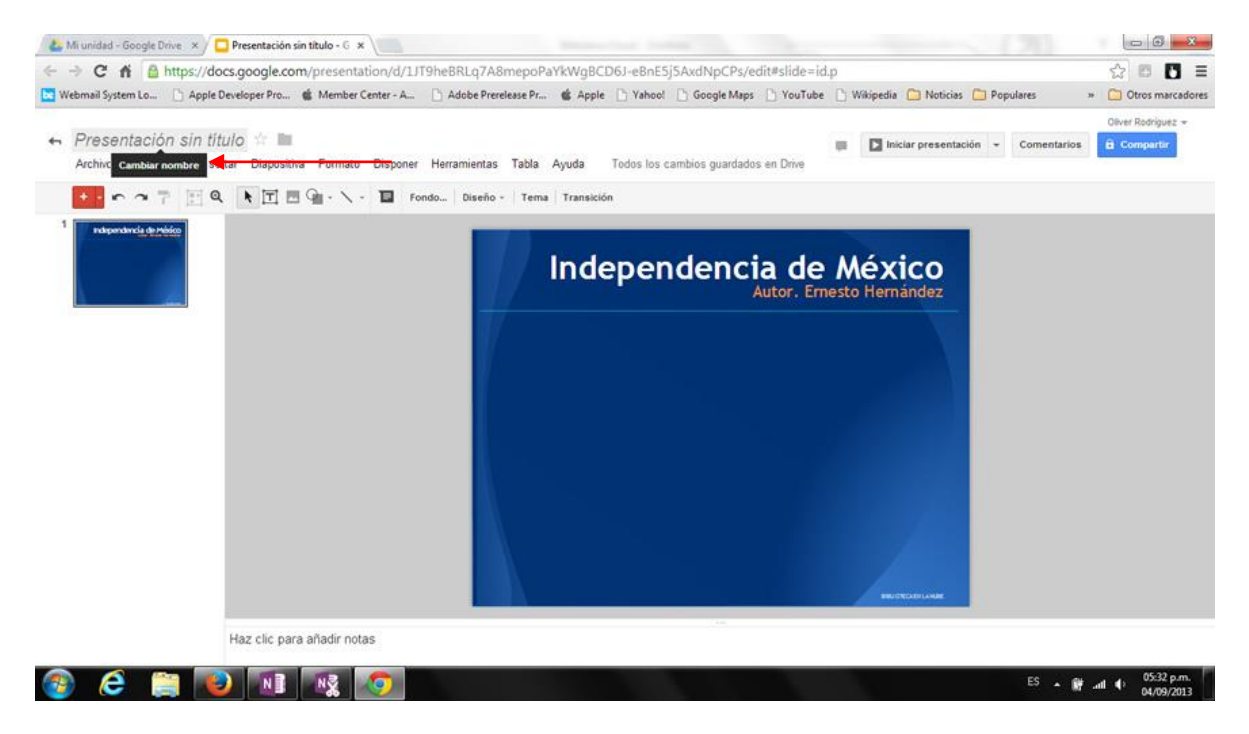

#### Paso 3.

Haga clic en la flecha que se encuentra a un lado del signo de más para desplegar las opciones de inserción de nueva diapositiva y seleccione la denominada "Titulo".

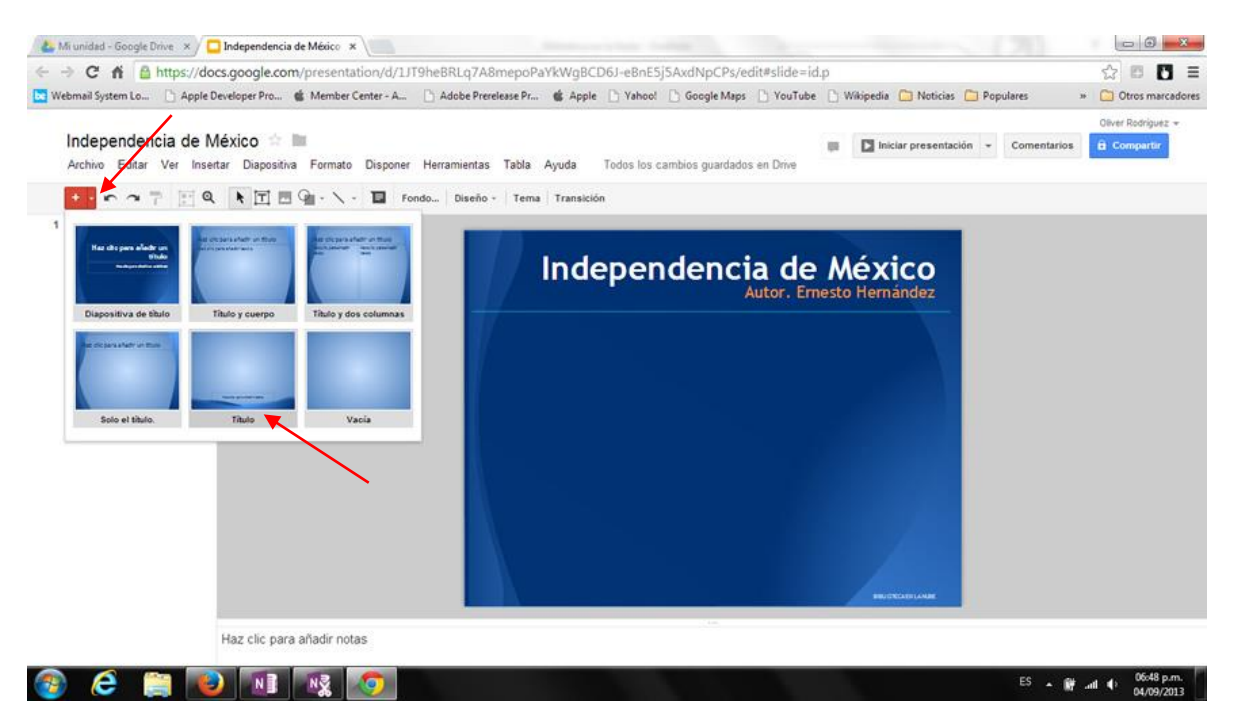

#### Paso 4.

Copie el título, línea del título y pie de página en la nueva diapositiva y utilice su creatividad nuevamente para aplicarle formato como lo muestra la imagen. Es importante tener en cuenta siempre que la coherencia y accesibilidad son un factor relevante para que su material sea sencillo de navegar y entender en procesos de autoestudio.

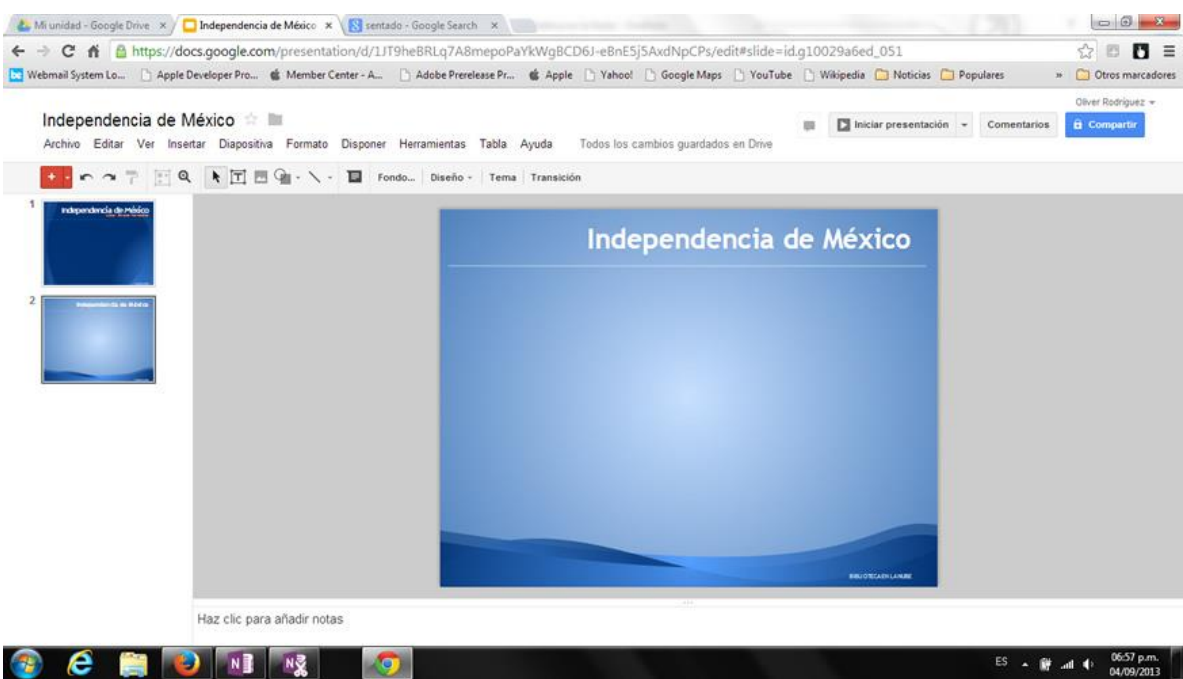

### Paso 5.

En esta ocasión vamos a utilizar un contenido existente en la nube (internet) para fines demostrativos, pero posteriormente usted será el responsable del contenido que inserte en su biblioteca. Haga clic en el enlace

[http://es.wikipedia.org/wiki/Independencia\\_de\\_M%C3%A9xico](http://es.wikipedia.org/wiki/Independencia_de_M%C3%A9xico) y copie un fragmento importante del artículo, posteriormente péguelo y aplique formato como se muestra en la imagen.

#### Paso 6.

Si su contenido rebasa el límite de la diapositiva, copie la diapositiva y péguela para distribuir el contenido. Puede insertar las imágenes que se muestran en el artículo fuente para darle un poco más de presentación y evitar saturar de texto la diapositiva.

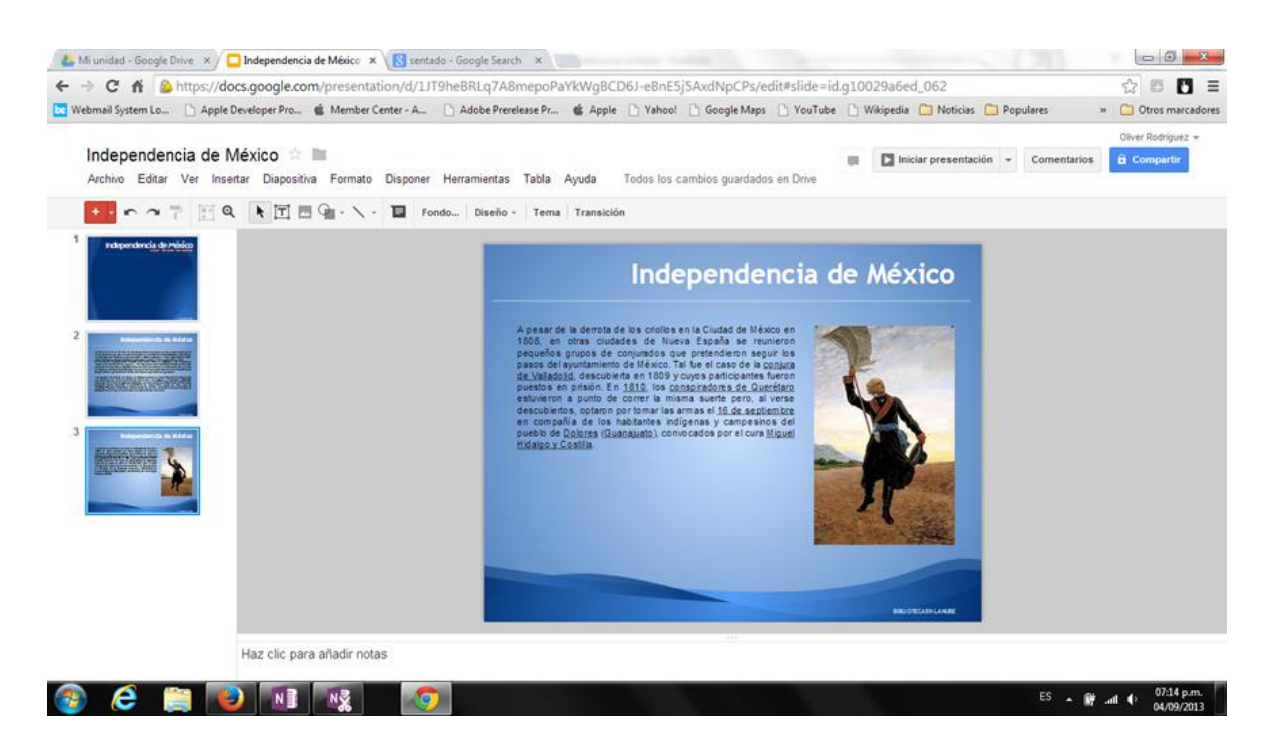

#### Paso 7.

Inserte nuevas diapositivas con el mismo formato por medio de las funciones "copiar o duplicar", estas funciones puede localizarlas seleccionando la diapositiva y haciendo clic con el botón secundario del mouse, o bien en el menú "Editar".

#### Observaciones.

Puede copiar varias para optimizar tiempo y solo dedicarse al contenido y formato.

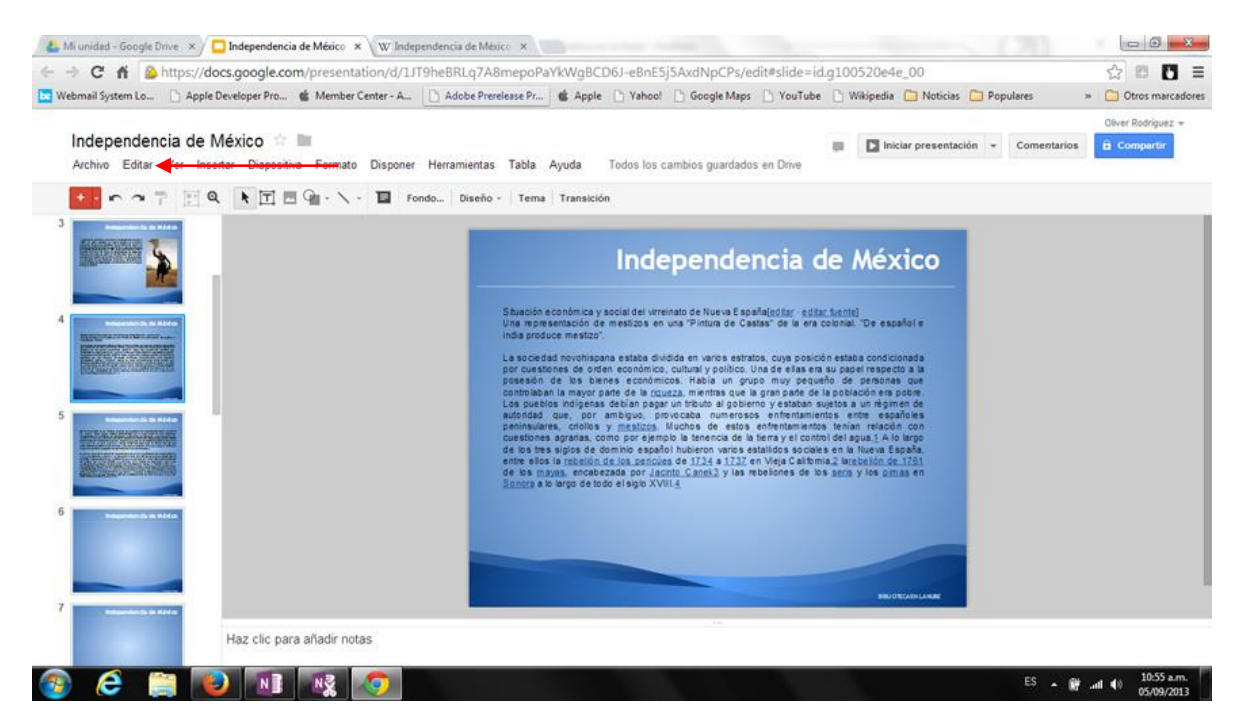

#### Paso 8.

Copie o resuma del artículo fuente "Situación económica y social del virreinato de la nueva España", aplique formato como lo ha hecho anteriormente e inserte alguna imagen como se muestra en las imágenes de ejemplo.

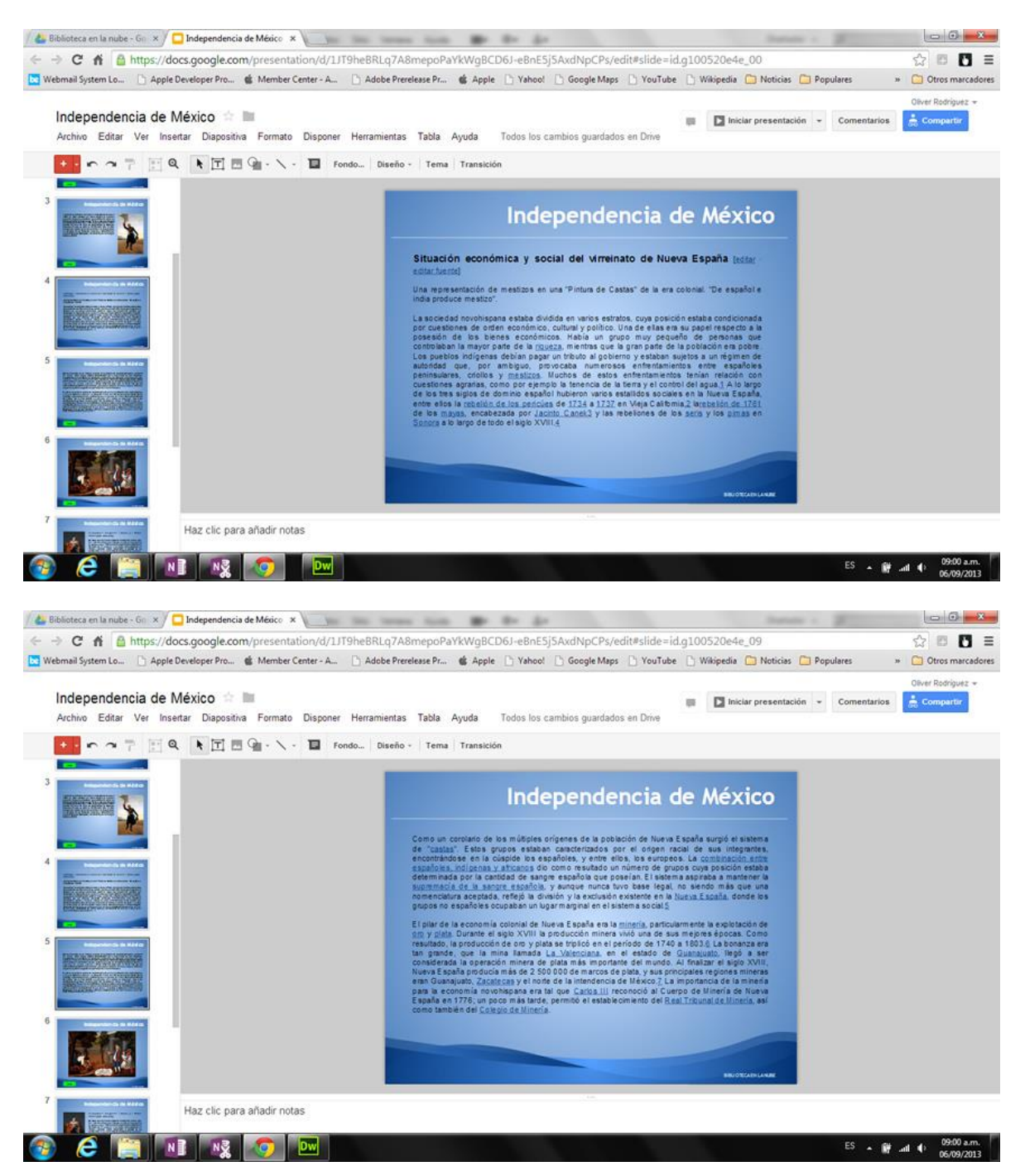

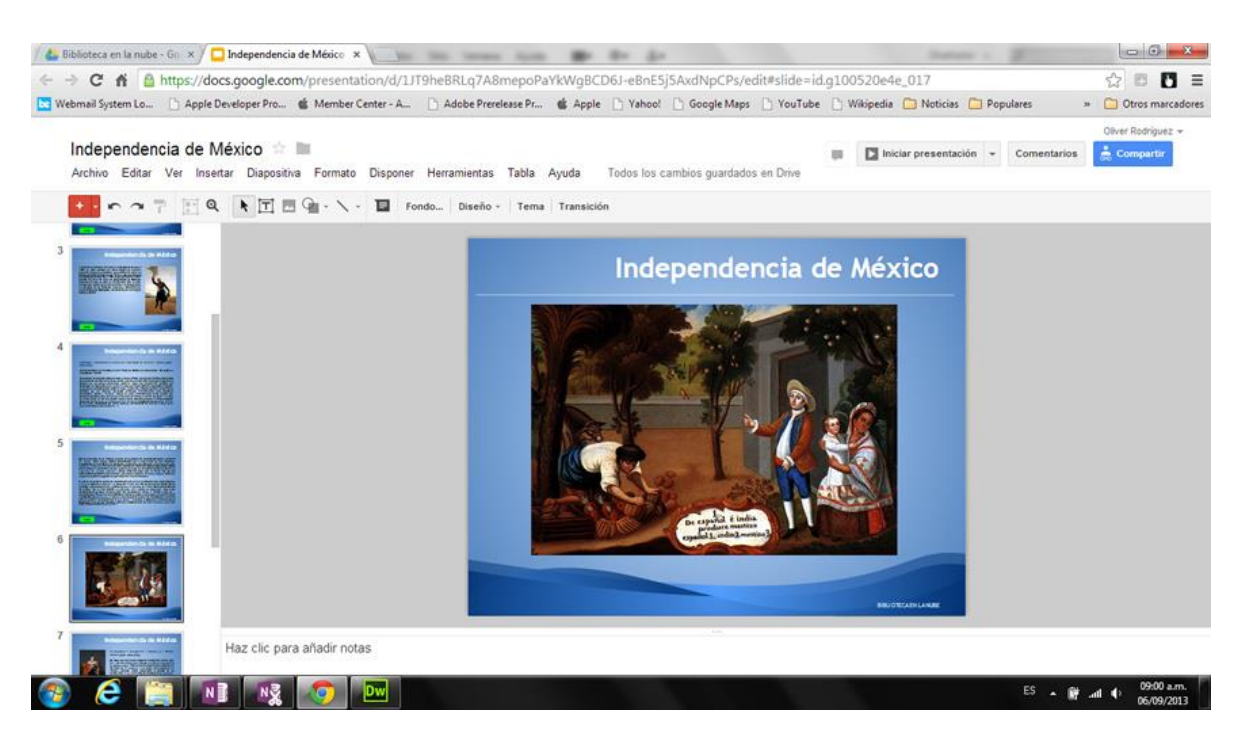

### Paso 9.

Copie nuevamente del artículo fuente "Revoluciones burguesa: Francia y Estados Unidos", péguelo en una diapositiva nueva y aplique formato e imágenes.

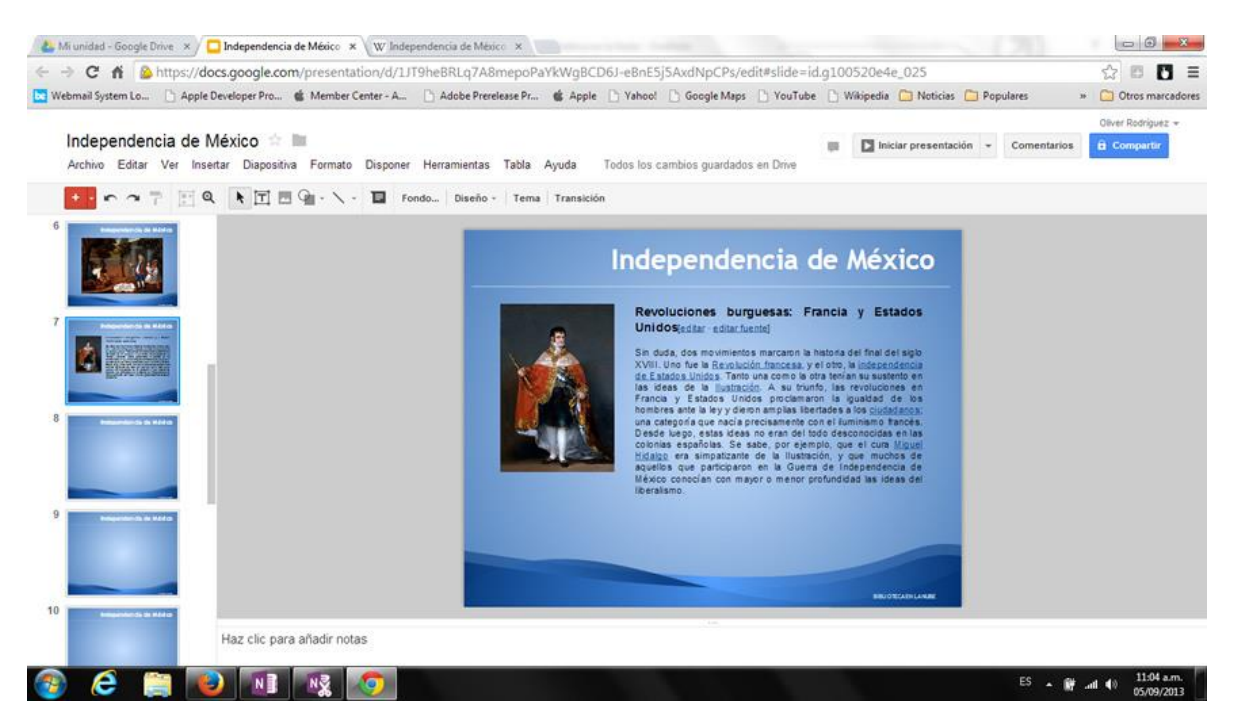

#### Paso 10.

Inserte una diapositiva nueva y coloque el título "Fuentes / Referencias", y coloque los enlaces que utilizo para realizar el proyecto, ejemplo: Coloque el enlace a Google Drive como herramienta principal, el enlace al artículo en Wikipedia, etc. Para una mayor referencia observe la imagen de ejemplo de la parte inferior.

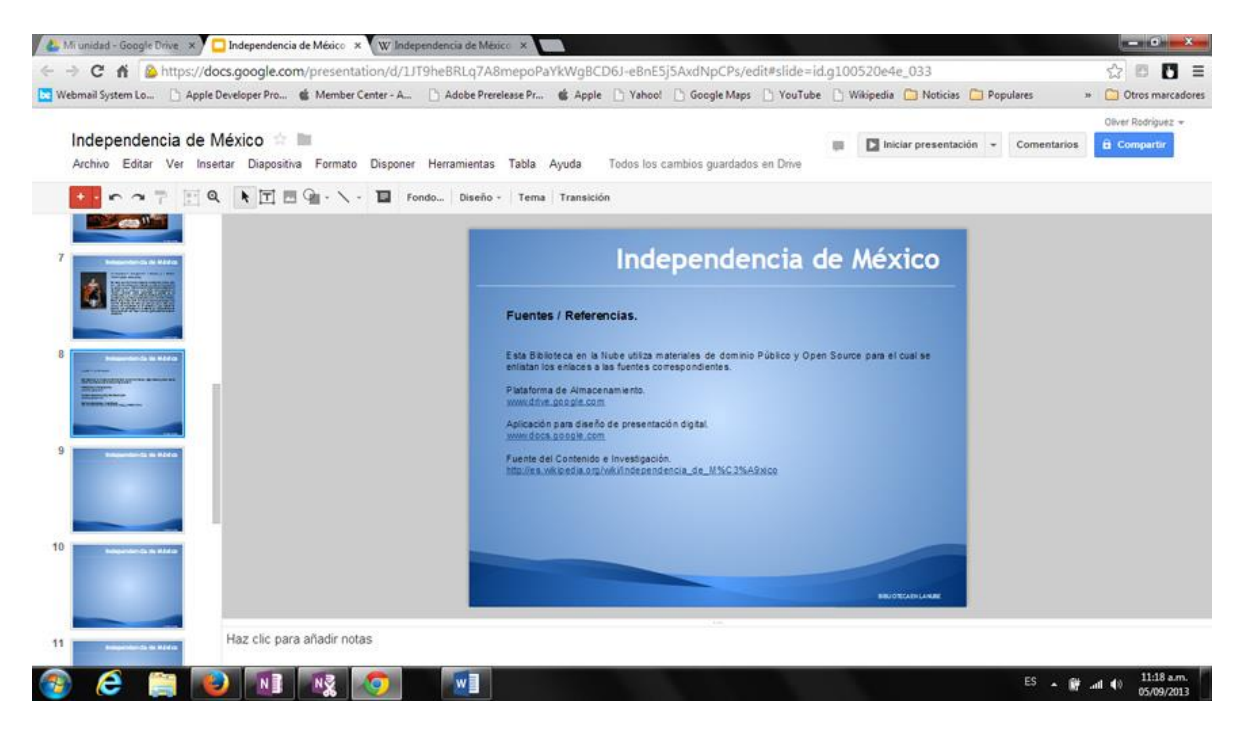

#### Paso and the contract of the contract of the contract of the contract of the contract of the contract of the contract of the contract of the contract of the contract of the contract of the contract of the contract of the c

Para continuar en una nueva diapositiva coloque el título "Créditos" y enliste los nombres, cargos y funciones de cada participante que intervino en el diseño de este recurso de la Biblioteca en la Nube. Utilice como referencia la imagen de ejemplo.

#### Observaciones.

Elimine las diapositivas restantes no utilizadas.

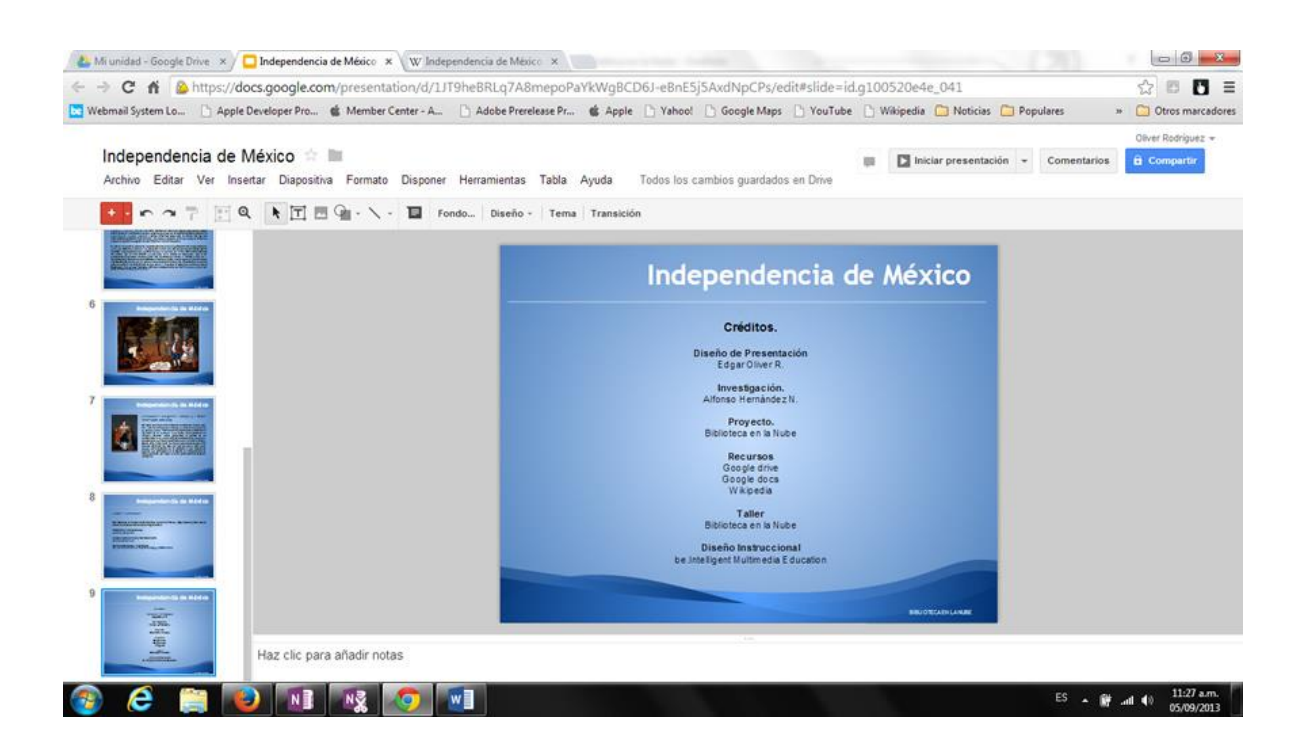

#### Paso and the contract of the contract of the contract of the contract of the contract of the contract of the contract of the contract of the contract of the contract of the contract of the contract of the contract of the c

Seleccione la diapositiva 1, coloque como subtítulo "Índice" y enliste los temas de la siguiente forma.

## Índice

#### Independencia de México

- Parte 1
- Parte 2

#### Situación económica y social del virreinato de nueva España

- Parte 1
- Parte 2
- Imagen de Referencia

Revoluciones burguesas: Francia y Estados Unidos

• Parte 1

#### Fuentes / Referencias

Contenido

#### Créditos

Contenido

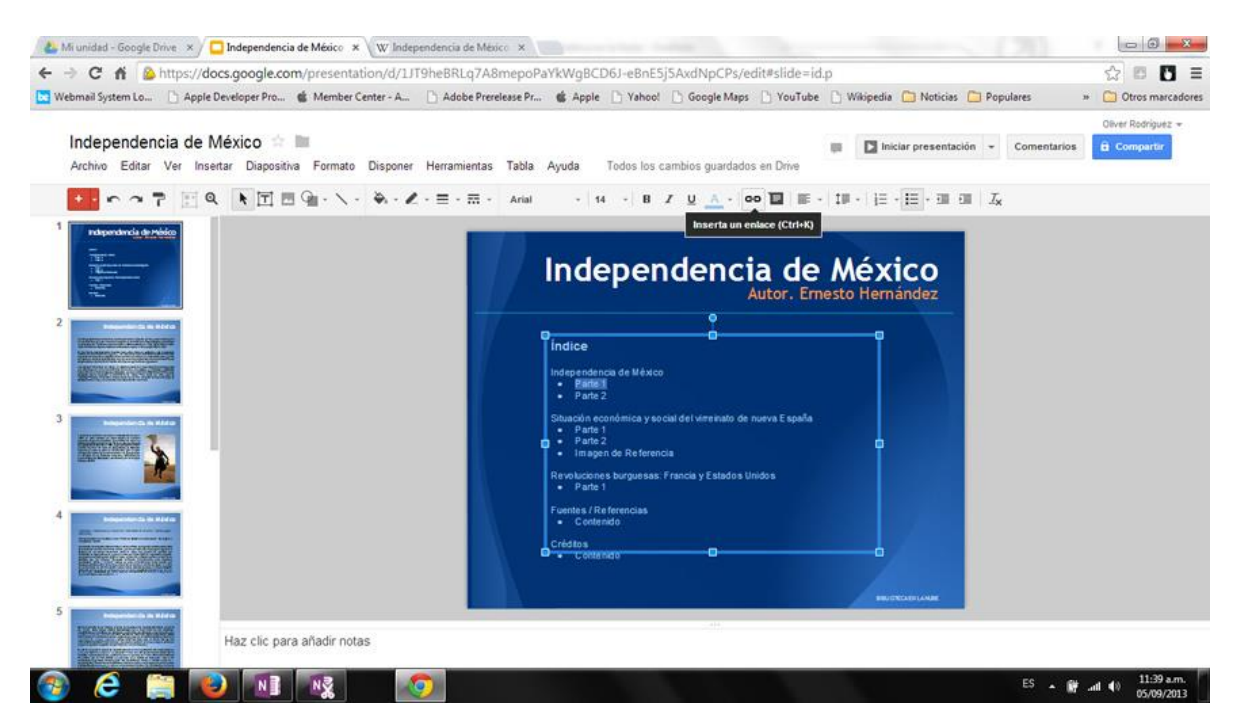

#### Paso 13.

Del tema "Independencia de México", seleccione el sub acceso "Parte1" y seleccione la opción insertar un enlace.

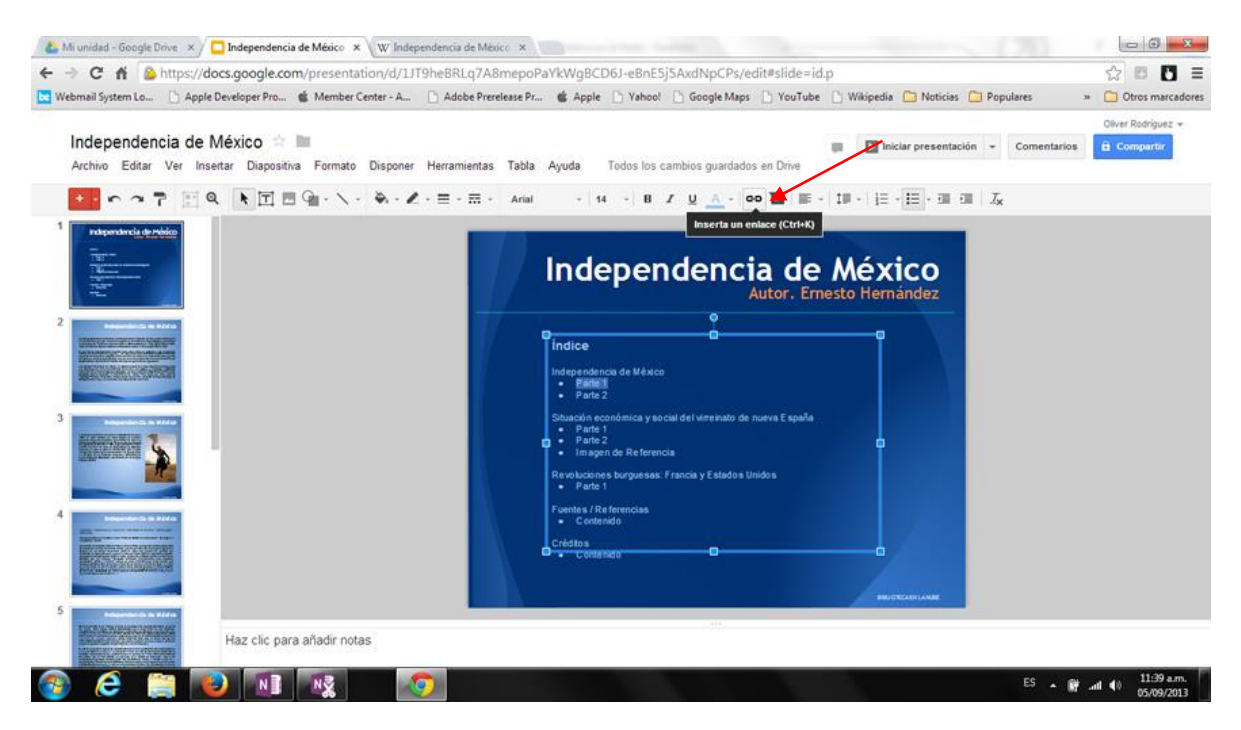

#### Paso and the set of the set of the set of the set of the set of the set of the set of the set of the set of the set of the set of the set of the set of the set of the set of the set of the set of the set of the set of the

Aplique un enlace o vínculo a la diapositiva 2 de nuestro proyecto como se muestra en la imagen de ejemplo.

#### Observaciones.

Modifique el color de los vínculos o enlaces por color blanco para resaltarlos.

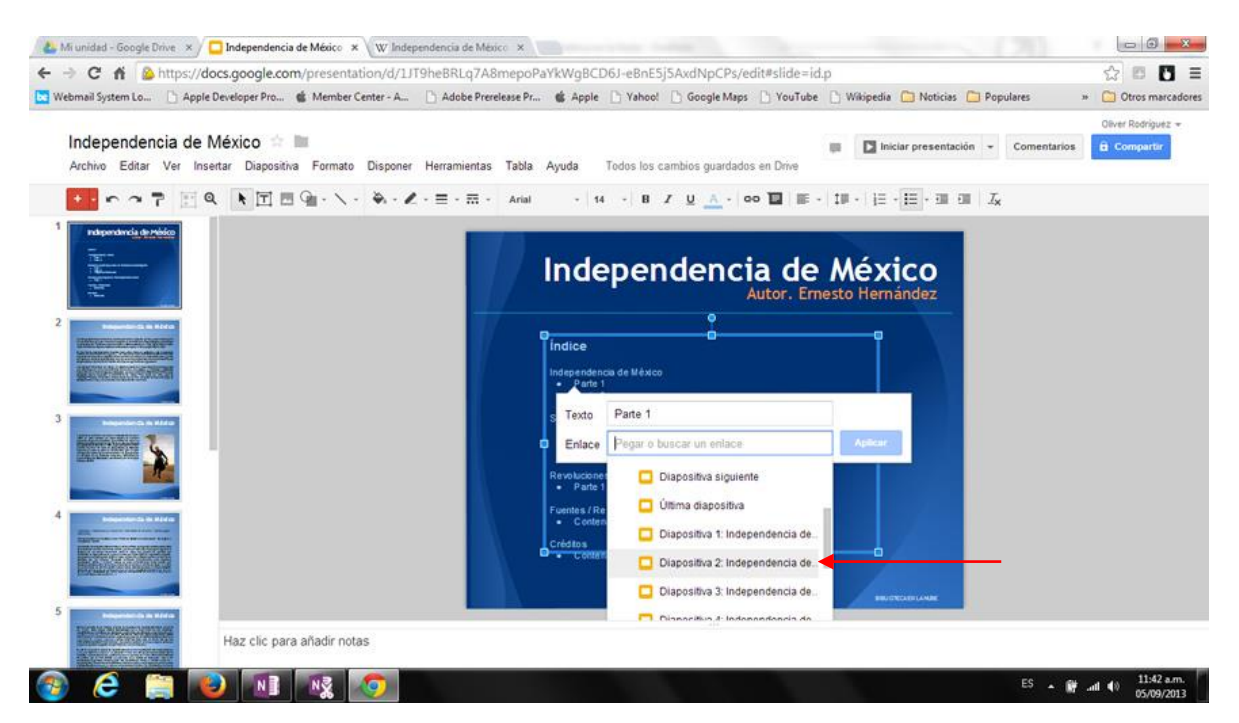

#### Paso and the set of the set of the set of the set of the set of the set of the set of the set of the set of the set of the set of the set of the set of the set of the set of the set of the set of the set of the set of the

Repita el proceso por cada enlace hacia la diapositiva correspondiente hasta lograr enlazar todo el contenido.

#### Paso and the set of the set of the set of the set of the set of the set of the set of the set of the set of the set of the set of the set of the set of the set of the set of the set of the set of the set of the set of the

Seleccione en la barra de herramientas la opción "Forma> Formas> Rectángulo redondo", insértelo y aplique un color de relleno y el texto "Menú". Al finalizar aplique el enlace o vínculo hacia la diapositiva 1 y copie y pegue en cada diapositiva a partir de la diapositiva 2.

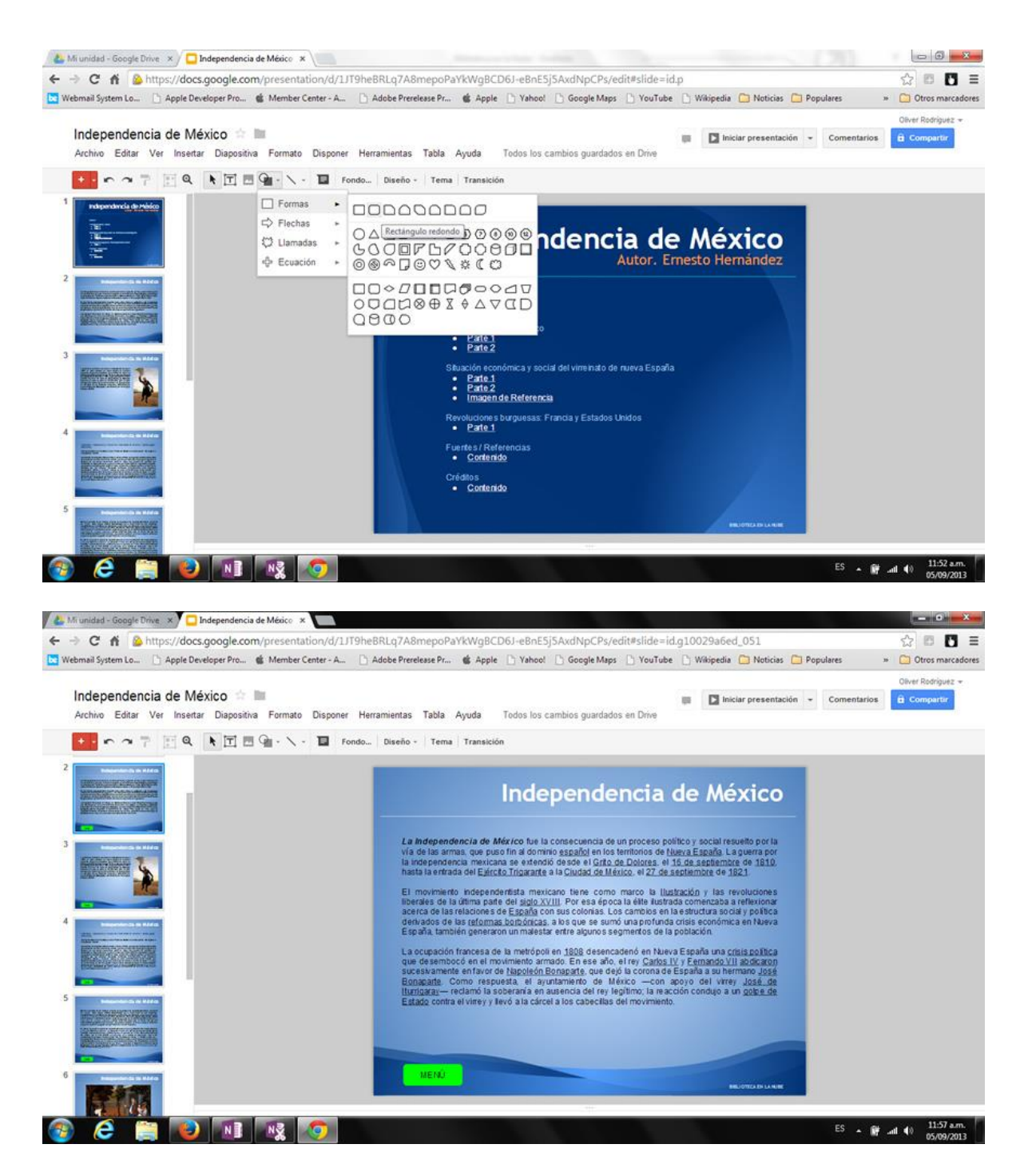

Paso and the set of the set of the set of the set of the set of the set of the set of the set of the set of the set of the set of the set of the set of the set of the set of the set of the set of the set of the set of the Pruebe la funcionalidad de su proyecto, haga clic en "Iniciar Presentación" y utilice la navegación de su menú principal y de cada botón contenido en el resto de las diapositivas.

#### Observaciones.

Note que todo el contenido incluye vínculos que contenía el artículo original, estos

enlaces funcionan y le sirven de ejemplo para ver cómo aplicarlos dentro de su mismo contenido textual.

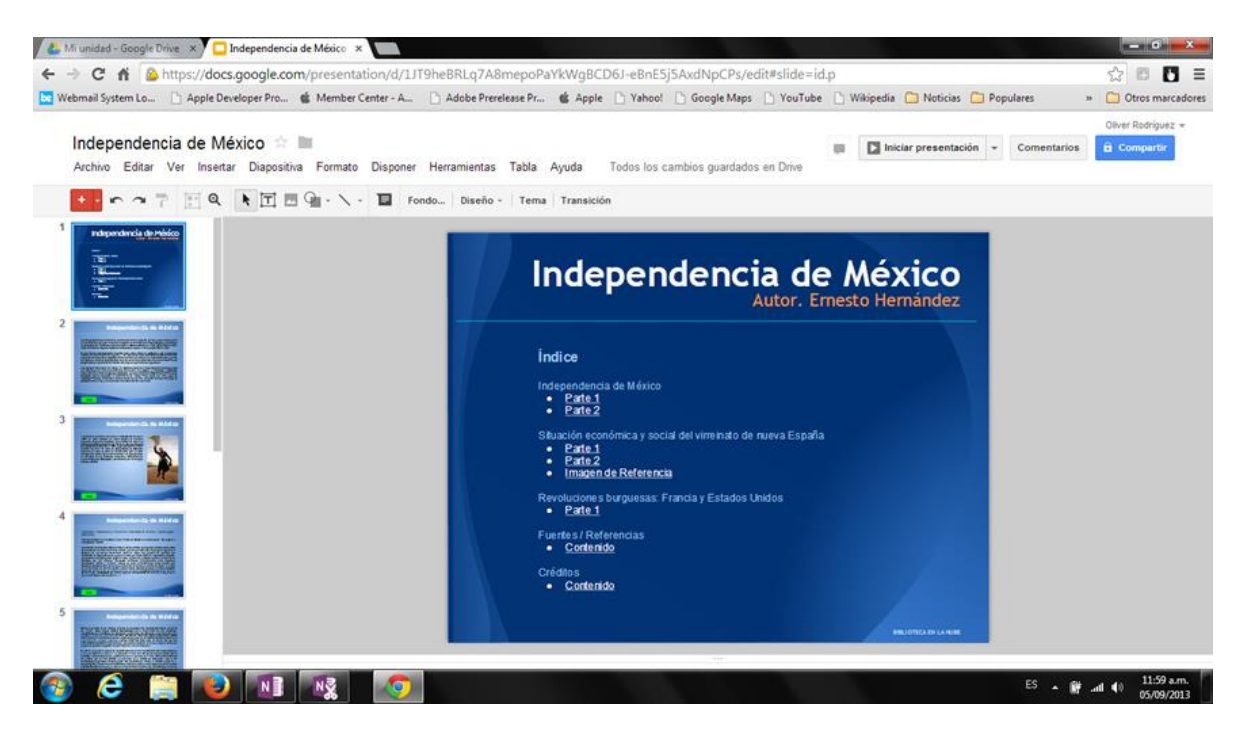

#### Paso and the set of the set of the set of the set of the set of the set of the set of the set of the set of the set of the set of the set of the set of the set of the set of the set of the set of the set of the set of the

 $\epsilon$ 

**BELONE NEWS** 

**CONTRACTOR** 

Cierre su presentación y en la ventana de Google Drive, utilice el cuadro de selección para señalar el documento "Independencia de México", a continuación seleccione la opción "Mover a" y mueva el proyecto a su carpeta "Biblioteca en la nube".

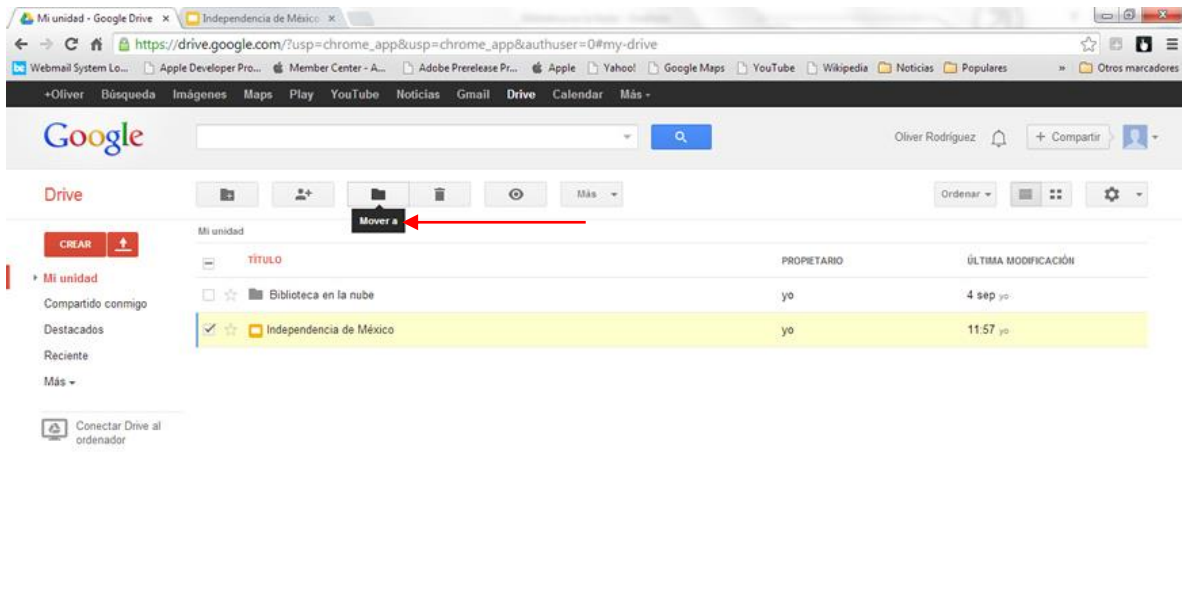

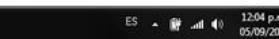

# Módulo V.

## Realimentación

## ¿Qué es Realimentación o Feedback?

Método donde se revisan continuamente los elementos del proceso y sus resultados para realizar las modificaciones necesarias.

El Proyecto "Biblioteca en la Nube", utiliza herramientas tecnológicas (Google Drive, Google Docs), que permiten generar proyectos de una forma sencilla, rápida y óptima. Trabajar con este tipo de tecnología nos permite generar cambios constantes en el momento y tiempo que sea requerido, podemos generar realimentación y fortalecer los contenidos sin necesidad de desecharlos e iniciar nuevos. En el ámbito empresarial podemos apoyarnos en capacitaciones, presentaciones ejecutivas, área de ventas, etc., en ámbitos educativos podemos diseñar carpetas con contenidos por asignaturas, materiales de apoyo y a la par con el programa de estudio, tareas, etc.

En cualquier caso es muy importante conocer las herramientas para poder explotar su potencial y ayudar a mejorar la calidad del trabajo que presentamos.

Tomado del curso Biblioteca en la Nube de http://mimediabook.com